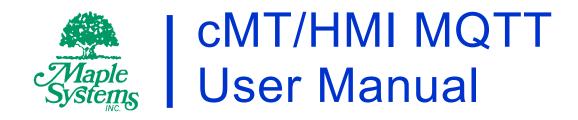

# Your Industrial Control Solutions Source

www.maplesystems.com

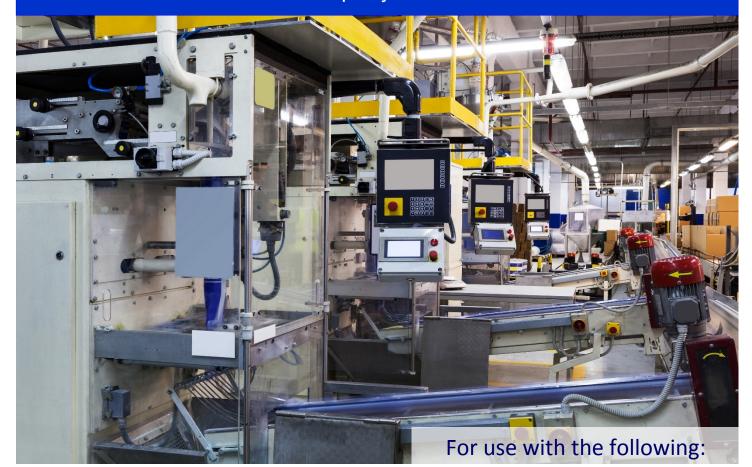

- cMT Series
- Advanced HMI Series
- EBPro

# **Table of Contents**

| Basic MQTT Features                | 3  |
|------------------------------------|----|
| 1. Overview                        | 3  |
| HMIs and MQTT                      | 3  |
| 2. EasyBuilder Pro Settings        | 5  |
| Server Settings – General Tab      | 5  |
| Server Settings – Address Tab      | 7  |
| Server Settings – TLS/SSL Tab      | 9  |
| Server Settings – System Topic Tab | 9  |
| Topic Publisher Settings           | 11 |
| Topic Publisher – Address Tab      | 15 |
| Topic Subscriber Settings          | 16 |
| 3. Choosing a Broker               | 18 |
| Built-in Broker in HMI             | 18 |
| External Broker                    | 18 |
| Self-built Broker                  | 18 |
| 4. Getting MQTT Data               | 19 |
| Client Program                     | 19 |
| Additional cMT Features            | 21 |
| AWS IoT                            | 21 |
| Overview of AWS IoT                | 21 |
| Hosting an MQTT Broker             | 21 |
| EasyBuilder Pro Settings           | 26 |
| Thing and Device Shadow            | 28 |
| Sparkplug B                        | 35 |
| Overview of Sparkplug B            | 35 |
| EasyBuilder Pro Settings           | 36 |
| References                         | 38 |

## **Basic MQTT Features**

#### 1. Overview

Designed to be light weight, open, and simple, MQTT is a subscriber/publisher messaging transport protocol that is considered a great solution for applications where a small code footprint is required and/or network bandwidth is scarce. It is particularly suitable for continuous monitoring of sensory data such as temperature, pressure, water level, energy monitoring...etc.

Publisher, Subscriber, and Broker are three important roles in MQTT protocol. As shown in the following figure, when the Publisher publishes a message to the Broker, the Broker will deliver the message to the subscriber.

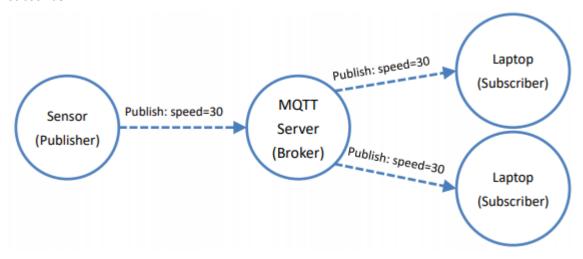

#### **HMIs and MQTT**

The Advanced HMI and cMT products can function as publishers, subscribers, and/or brokers. The HMI processes data from PLCs and can publish messages to an external MQTT broker, which will handle message delivery to the subscribers. In this manner, message publishing is possible even when the HMI is positioned behind firewalls and access to the HMI is difficult.

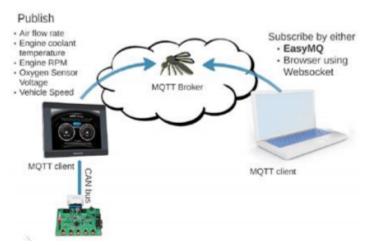

Alternatively, an external broker is not necessary. MQTT messages can be published to a built-in internal MQTT broker, and an MQTT client can subscribe directly to the MQTT broker inside the HMI to receive message updates. This scheme can be realized even remotely as long as the MQTT client can connect directly to HMI, such as with VPN or EasyAccess 2.0.

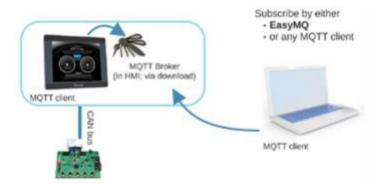

MQTT support was introduced in EZwarePlus version 5.03.02.026. The current feature set described in this manual is based on EasyBuilder Pro (the next generation of EZwarePlus) version 6.01.01.117. Not all features may be present in earlier versions. MQTT support is available in the Advanced HMI Series and the cMT Series. Some advanced features are limited to the cMT Series and are described later in this manual.

## 2. EasyBuilder Pro Settings

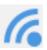

In EasyBuilder Pro, select [IIoT/Enery] » [MQTT] from the ribbon to open the MQTT settings.

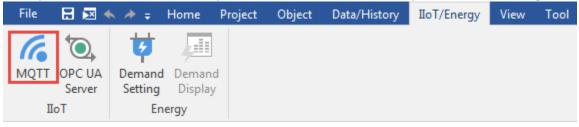

## **Server Settings - General Tab**

First, the MQTT Broker information must be entered. The IP address or domain name of the server is the IP address or domain name of the MQTT broker. When the local address (127.0.0.1) is used, messages will be published to the built-in broker in the HMI. To designate a broker by a domain name, select the [Use domain name] checkbox and enter the domain name in the IP field. To prevent unauthorized subscribers from connecting to the broker, select [Authentication] checkbox. With this checkbox selected, connecting MQTT Broker will require Username and Password. In [Auto-connection] mode, the connection will be automatically terminated if there's no data update for a specified period of time. Topic list shows the topics that can be subscribed on current HMI. To avoid publishing topic list every time when connecting the broker, select [Publish topic list only at the first time].

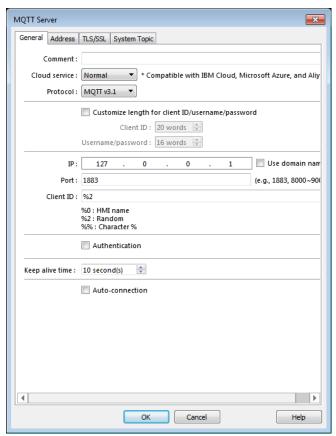

| Setting                                                  | Description                                                                                                    |
|----------------------------------------------------------|----------------------------------------------------------------------------------------------------|
| Cloud service                                            | Normal                                                                                                    |
|                                                          | Use general publish-subscribe service.                                                                                                    |
|                                                          | AWS IOT                                                                                                    |
|                                                          | Use AWS IoT as a Broker, and use Thing Shadows service. For more information, see AWS IoT in the <b>Additional cMT Features</b> section of this manual.                                                                   |
|                                                          | Sparkplug B                                                                                                    |
|                                                          | Uses the Sparkplug B specification for use with Ignition SCADA software and other Sparkplug B module implementations. For more information, see Sparkplug B in the <b>Additional cMT Features</b> section of this manual. |
| Protocol                                                 | Supports MQTT v3.1 and v3.1.1.                                                                                                    |
| Customize length for registration ID/ username/ password | Registration ID: The upper limit is 128 words. Username/Password: The upper limit is 256 words.                                                                                                    |
| IP                                                       | Enter the MQTT Broker (Server) IP address or domain name for receiving the message. If 127.0.0.1 [Localhost] is used, the HMI will run an MQTT broker locally.                                                            |
| Use domain name                                          | A domain name can be used as MQTT Broker's IP address.                                                                                                    |
| Port                                                     | Enter the MQTT Broker port number for receiving the message. Commonly 1883 for standard MQTT connections, or 8883 for encrypted MQTT connections.                                                                         |
| Client ID                                                | Enter the client/registration ID.                                                                                                    |
| Authentication                                           | Check if selected MQTT Broker requires a [Username] and [Password].                                                                                                    |
| Username                                                 | Enter the username for the MQTT Broker.                                                                                                    |
| Password                                                 | Enter the password for the MQTT Broker.                                                                                                    |
| Keep alive time                                          | If the MQTT Broker does not receive a message from HMI beyond the specified time, the HMI will be identified as disconnected.                                                                                             |
|                                                          | Note: When running in simulation mode, messages may be delayed, but the delay will not exceed the [Keep alive time]. In production mode, the HMI sends messages immediately.                                              |
| Auto-connection                                          | In this mode, the connection will be automatically terminated if there's no data update for a specified period of time. The connection will resume once any data update occurs.                                           |
|                                                          | The user can choose to publish initial values / topic list only at the first connection.                                                                                                    |
|                                                          | In this mode, the start and stop commands are disabled.                                                                                                    |

#### Server Settings - Address Tab

LW addresses can be designated to dynamically control the MQTT connection or display MQTT status during HMI run time. After designating an address, its relative addresses (+1, +2, +3...etc.) will correspond to different attributes or parameters, as shown in the following EasyBuilder Pro settings dialog box. For instance, if MQTT\_STATUS is set to LW-110, then LW-110 shows the status and LW-111 shows the error code.

Messages that have not been sent are stored in the buffer. The maximum buffer capacity is 10000 messages. When the buffer is full, the earliest message will be deleted.

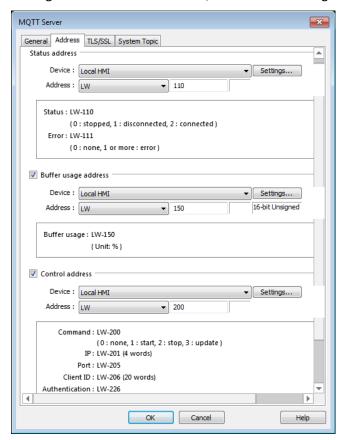

The MQTT\_COMMAND control addresses can be designated to set control parameters, and the corresponding addresses include MQTT\_COMMAND+1  $^{\sim}$  MQTT\_COMMAND+70...etc. The status addresses can show connection status, and the corresponding addresses include MQTT\_STATUS and MQTT\_STATUS+1.

The MQTT settings can be changed dynamically during HMI run time by using the control addresses. By default, the HMI will automatically try to connect to the MQTT Broker on startup.

During HMI run time:

Setting MQTT COMMAND to 1 connects HMI with the broker.

Setting MQTT\_COMMAND to 2 disconnects HMI with the broker.

Setting MQTT\_COMMAND to 3 after updating the control parameters will connect HMI with the broker using the new parameters.

| Setting              | Description                                          | n                                                                                                    |
|----------------------|------------------------------------------------------|----------------------------------------------------------------------------------------------------|
| Status address       | LW-n: Displays the connection status to MQTT Broker: |                                                                                                    |
|                      | Value                                                | Description                                                                                                    |
|                      | 0                                                    | Not attempting to connect to MQTT Broker.                                                                                                    |
|                      | 1                                                    | Disconnected and can't connect to MQTT Broker.                                                                                                    |
|                      | 2                                                    | Connection succeeded.                                                                                                    |
|                      | LW-n+1: Er                                           | ror indicator:                                                                                                    |
|                      | Value                                                | Description                                                                                                    |
|                      | 0                                                    | No error                                                                                                    |
|                      | 1 or more                                            | An error occurred                                                                                                    |
| Buffer usage address | maximum<br>measured                                  | that have not been sent are stored in the buffer. The buffer capacity is 10000 messages. The buffer capacity is in percentage (%), rounded up.  ws buffer usage. |
| Control              | LW-n: Disp                                           | lays the connection status to MQTT Broker:                                                                                                    |
|                      | Value                                                | Description                                                                                                    |
|                      | 0                                                    | Ready                                                                                                    |
|                      | 1                                                    | Start                                                                                                    |
|                      | 2                                                    | Stop                                                                                                    |
|                      | 3                                                    | Update                                                                                                    |
|                      | LW-n+1: Se                                           | ets the IP address of MQTT Broker.                                                                                                    |
|                      | LW-n+5: Se                                           | ets the port number of MQTT Broker.                                                                                                    |
|                      | LW-n+6: Se                                           | ets the Registration ID for connecting MQTT Broker.                                                                                                    |
|                      | LW-n+70: 6                                           | Enables / Disables authentication:                                                                                                    |
|                      | Value                                                | Description                                                                                                    |
|                      | 0                                                    | Disable                                                                                                    |
|                      | 1                                                    | Enable                                                                                                    |
|                      | LW-n+71: S                                           | Sets the username for connecting MQTT Broker.                                                                                                    |
|                      | LW-n+199:                                            | Sets the password for connecting MQTT Broker                                                                                                    |

## **Server Settings - TLS/SSL Tab**

Enabling TLS/SSL authentication opens two verification methods:

[Server verification]: Verify whether the server certificate is signed by CA (certificate authority) certificate.

[Client verification]: By providing a private key and certificate, the server can verify the client faster, skipping login by username or password.

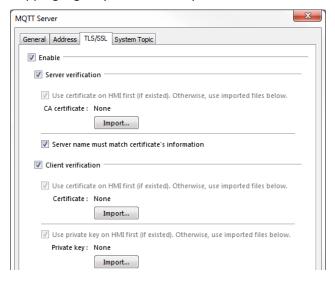

## **Server Settings - System Topic Tab**

By default, when the HMI is the publisher and is connected to the broker for the first time, two default topics published at QoS2 will be sent from HMI. These messages can be edited or disabled.

- iot-2/type/mt/id/<Client ID>/evt/topics\_update/fmt/json
   This topic contains the messages sent from the HMI, and shows whether the messages are compressed.
- iot-2/type/mt/id/<Client ID>/evt/status/fmt/json
   This topic shows the connection status between HMI and broker.

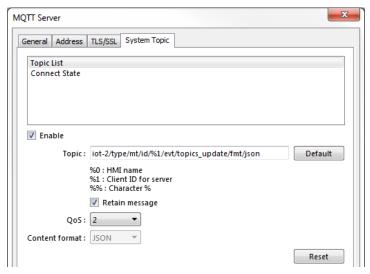

| Setting       | Description                                                                                                    |
|---------------|----------------------------------------------------------------------------------------------------|
| Topic List    | Enable                                                                                                    |
|               | Selecting this checkbox puts the specified topic into the broker's topic list, which includes topics published by different HMIs.                                                                                                    |
|               | At the first time the subscriber connects to the broker, the broker will send the specified topic to the subscriber. Alternatively, the subscriber can subscribe to this topic to view the available topics in the broker.                                    |
|               | Retain message                                                                                                    |
|               | When this checkbox is selected, the MQTT broker will save the latest message.                                                                                                    |
| Connect State | Enable                                                                                                    |
|               | Selecting this checkbox displays the connection state between the broker and the HMI (publisher).                                                                                                    |
|               | At the first time the subscriber connects to the broker, the broker will send the specified topic to the subscriber. Alternatively, the subscriber can subscribe to this topic to monitor the connection state between the broker and other HMIs (publisher). |
|               | Retain message                                                                                                    |
|               | When this checkbox is selected, the MQTT broker will save the latest message.                                                                                                    |

**Topic Publisher Settings** 

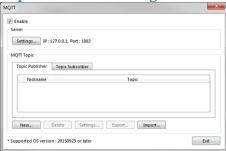

Click [New] to open General and Address settings, or click [Import] / [Export] to import or export an existing \*.csv file. The maximum allowable number of topics is 255. Each topic contains a number of messages to be sent.

The name of the Topic can be user-defined, and by using the character % followed by certain codes, HMI name/Server setting can be used in Topic name as well.

For example: iot-2/type/cMT-SVR/id/%0/evt/topic 1/fmt/json

%0 stands for HMI name. To find out HMI name, open System Settings on HMI, or use system register LW-10884. If the HMI name is "Default HMI", then the topic should be written as: iot-2/type/cMT-SVR/id/Default HMI/evt/topic 1/fmt/json

Sending Mode: If Trigger-based is selected, the MQTT message is sent when any value in the Topic changes. If Time-based is selected, data is published at a fixed time interval.

Apart from Address sending mode, when an Event Log is created, [Event Log] option can be found in the MQTT Topic Publisher settings dialog.

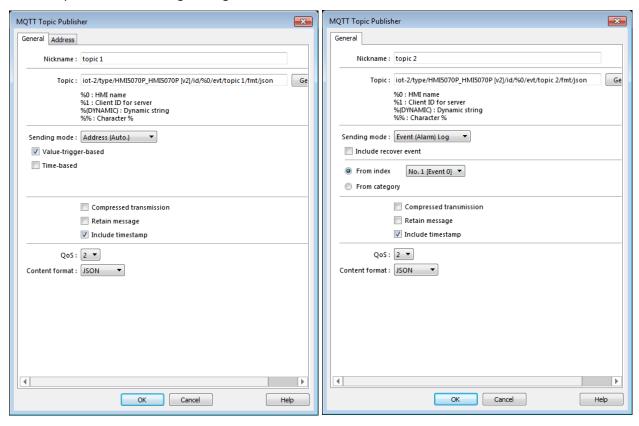

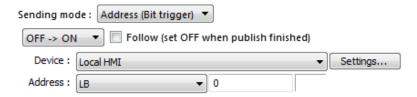

| Setting                 | Description                                                                                                    |
|-------------------------|----------------------------------------------------------------------------------------------------|
| Nickname                | Enter a nickname for easier reference.                                                                                                    |
| Topic                   | Specify the format of the message topic sent to MQTT Broker.                                                                                                    |
| Sending mode            | Address (Auto)                                                                                                    |
|                         | The HMI can publish data when any data in the topic changes [Value-trigger-based] or at a pre-defined time interval [Time-based], or both.                                                                                |
|                         | Address (Bit trigger)                                                                                                    |
|                         | The HMI only publishes data when a defined control bit changes. Available option include rising-edge detection, falling-edge detection, both with optional reset, or both rising and falling-edge detection (any change). |
|                         | Event (Alarm) Log                                                                                                    |
|                         | The topic source can also be an Event Log.                                                                                                    |
| Compressed transmission | The message will be compressed before being sent, and decompression is needed before reading the message. Messages in MQTT are compressed / decompressed with DEFLATE algorithm.                                          |
| Retain message          | If selected, the MQTT Broker will save the latest message.                                                                                                    |
| Include<br>timestamp    | When the format used is JSON, selecting this option can include timestamp in the message.                                                                                                    |
| QoS                     | MQTT provides three levels of reliability, which are known as qualities of service (QoS). The reliability of the message determines the persistence of the message.                                                       |
|                         | 0: At most once, messages are not persistent.                                                                                                    |
|                         | 1: At least once.                                                                                                    |
|                         | 2: Exactly once.                                                                                                    |
| Content Format          | The supported formats are: JSON and Raw Data.                                                                                                    |

When the sending mode is [Address], in Address tab, set the data composition that will be contained in the topic. The addresses can be consecutive or nonconsecutive, and of different data types and lengths.

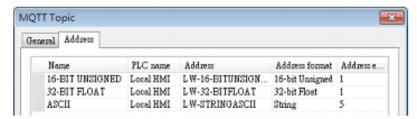

MQTT provides three levels of reliability, which are known as qualities of service (QoS). The reliability of the message determines the persistence of the message.

- 0: At most once, messages are not persistent.
- 1: At least once.
- 2: Exactly once.

For more information on QoS, click <u>here</u>.

[Compressed transmission]: The message will be compressed before being sent, and decompression is needed before reading the message. Messages in MQTT are compressed / decompressed with DEFLATE algorithm.

[Content format]: The supported formats are: JSON and Raw Data.

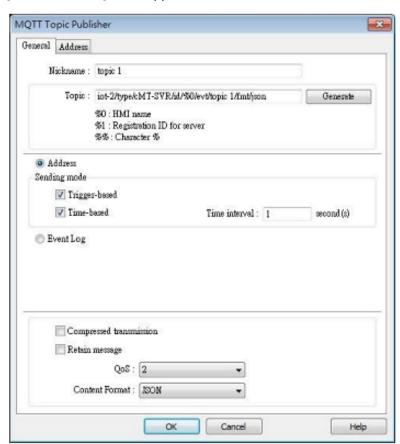

Below is an example that shows the difference between JSON and Raw Data.

When publishing four values in the following address formats:

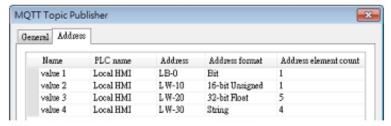

```
JSON:
{
     "d":{
          "value 1":[false],
           "value 2":[2],
          "value 3":[1.20000005, 0, 0, 0, 0],
          "value 4":["ABCD"]
     },
     "ts":"2017-04-18T17:36:52.501856"
}
```

## Raw data:

0002 009A 9999 3F00 0000 0000 0000 0000

0000 0000 0000 0041 4243 4400 0000 00

**Topic Publisher - Address Tab** 

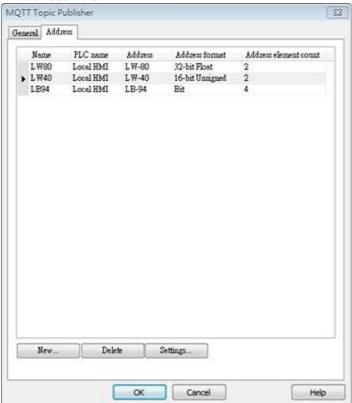

| Setting | Description                                                                            |
|---------|----------------------------------------------------------------------------------------|
| New     | Add the source of the topic. The length of each address can be specified respectively. |
| Delete  | Delete the address.                                                                    |
| Setting | Change the name and address.                                                           |

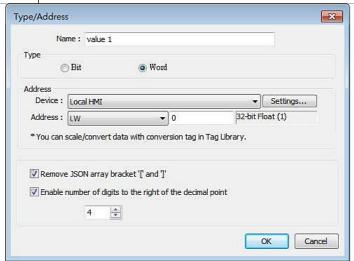

| Setting                                                   | Description                                                                             |
|-----------------------------------------------------------|-----------------------------------------------------------------------------------------|
| Remove JSON array bracket "[" and "]"                     | For JSON formatted messages, selecting this option can remove bracket "[" and "]".      |
| Enable number of digits to the right of the decimal point | When data type is Float, the number of digits after the decimal point can be specified. |

## **Topic Subscriber Settings**

Advanced and cMT Series HMIs can subscribe topics from other MQTT Brokers. The settings are similar to Publisher settings demonstrated in the preceding chapters. Subscribing to Event Logs is not supported.

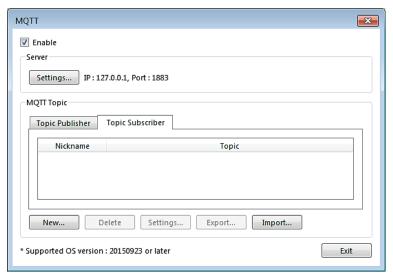

Click [New] to open General and Address settings, or click [Import] / [Export] to import or export an existing \*.csv file. The maximum allowable number of topics is 255.

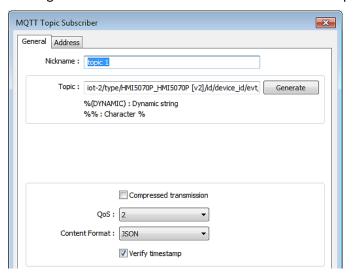

| Setting                 | Description                                                                                                    |
|-------------------------|----------------------------------------------------------------------------------------------------|
| Nickname                | Enter a nickname for easier reference.                                                                                                    |
| Topic                   | Subscribe to a topic in an MQTT Broker. The topic name can be dynamic.                                                                                                    |
| Compressed transmission | Configure with the same setting as the MQTT Topic Publisher.                                                                                                    |
| QoS                     | MQTT provides three levels of reliability, which are known as qualities of service (QoS). The reliability of the message determines the persistence of the message.  0: At most once, messages are not persistent.  1: At least once.  2: Exactly once.  |
| Content Format          | The supported formats are: JSON and Raw Data. Select a format that is supported by the publisher.                                                                                                    |
| Verify timestamp        | When a timestamp is included in the message, selecting this option will verify whether the timestamp is increasing, and will only update when the timestamp does increase. Otherwise, the message will be indicated as an earlier message and discarded. |

The address format should be specified according to the subscribed topic. For example, if the topic contains the following address formats: Bit, 16bit-unsigned, String (length 4). The address settings should be:

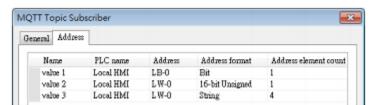

In this example, the order from value 1 to 3 should be: Bit, 16bit-unsigned, String. **The order cannot be changed, and the address element count should be identical.** 

# 3. Choosing a Broker

#### **Built-in Broker in HMI**

To use the built-in broker in HMI, set the IP address to 127.0.0.1 in MQTT Server settings dialog box. MQTT will use the built-in broker in HMI, and client programs can connect to the broker using the IP address of the HMI.

The HMI's MQTT Broker must be downloaded to the HMI from EasyBuilder Pro. Select [Runtime] when downloading to set up an MQTT Broker.

#### **External Broker**

To use an external public broker, enter the IP address or domain name of the external broker when configuring MQTT server information.

For example, when using a public broker HiveMQ, the data of the broker is:

Host: broker.hivemq.com

Port: 1883

(http://www.hivemq.com/try-out/)

#### Self-built Broker

It is possible to host an MQTT Broker on your own server hardware using third party software. The following are some verified choices:

- Mosquitto (http://mosquitto.org/download/)
- 2. HiveMQ (<a href="http://www.hivemq.com/downloads/">http://www.hivemq.com/downloads/</a>) (test version provided)
- 3. EMQ (http://emqtt.io/)

Please visit their respective official websites for details on installation and restrictions.

# 4. Getting MQTT Data

Getting MQTT data updates requires an MQTT client program. The client program connects to the broker and registers to receive data updates (subscribes to topics) from the HMI. Many free client programs can be found on the web. This chapter introduces one of the free programs for PC: MQTT.fx, available for free download here:

http://mqttfx.jensd.de/index.php/download

#### **Client Program**

Many free MQTT client programs for PC and portable can be found on the web. The following briefly walks through the steps to use MQTT.fx on PC to connect to the broker in order to get message updates from HMI. For other programs, configuration steps may be similar.

- 1. Suppose an HMI is running MQTT Demo project. It's been configured to connect to MQTT Broker at broker.hivemq.com, port 1883. It has an MQTT topic called Data\_Bit.
- 2. In MQTT.fx » Edit Connection Profiles window, the connection profile should be set as follows. Broker Address: broker.hivemq.com

Broker Port: 1883

Profile Name: user defined Client ID: user defined

The rest of the settings can remain in default. The connection with broker will start after clicking [Connect].

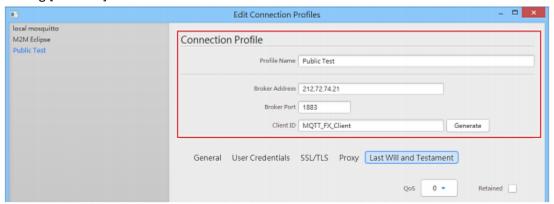

3. Open the Subscribe tab » enter Data\_Bit in the field shown below » click [Subscribe] button. Once successfully subscribed, when there are MQTT message updates, they will be received and displayed on the main screen.

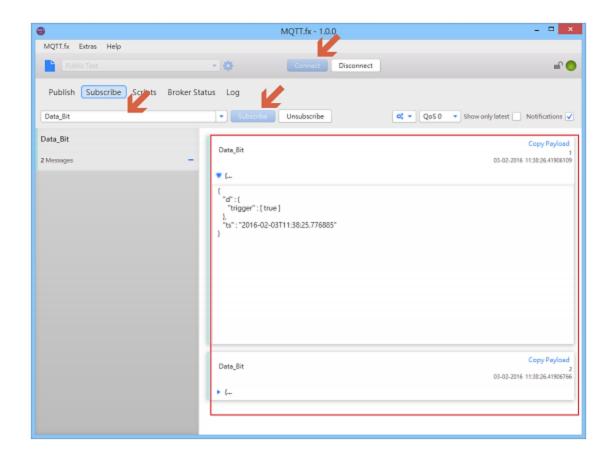

## Additional cMT Features

cMT Series HMIs and Gateways offer additional advanced MQTT features including support for Amazon AWS Things and Device Shadows, as well as support for the Sparkplug B payload specification.

#### **AWS IoT**

#### Overview of AWS IoT

AWS (Amazon Web Service) is a cloud platform widely used in the market, and AWS IoT (Internet of Things) supports the MQTT protocol. EasyBuilder Pro now supports AWS IoT service. Apart from using AWS IoT as a broker in the publish-subscribe mode, users can also create Amazon Things and Device Shadows offered by AWS IoT to make the most of MQTT.

#### Notes on AWS IIOT:

- 1. The maximum number of layers in a topic is 8 (iot-2/type equals to 2 layers).
- 2. Authentication via username and password in the General tab is not supported, you must use TLS/SSL.
- 3. AWS supports only QoS 0 and QoS 1.
- 4. Retaining the latest message in the MQTT broker is not supported.

This section goes through the steps to use AWS IoT and create a Thing and Shadow in EasyBuilder Pro.

#### **Hosting an MQTT Broker**

AWS is a cloud platform; therefore, the settings are all configured on the web. You must sign up on the Amazon website before hosting an MQTT Broker. Amazon adds features to AWS frequently. The screenshots below may not be entirely accurate at the time of reading, and feature names may have changed.

- 1. Visit Amazon Web Services website at: <a href="https://aws.amazon.com">https://aws.amazon.com</a>
- 2. Sign up and sign in. Amazon offers a one year free evaluation trial for first time users.

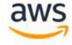

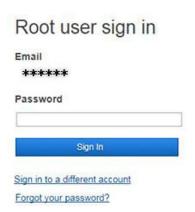

3. After sign in, browse for IoT Core.

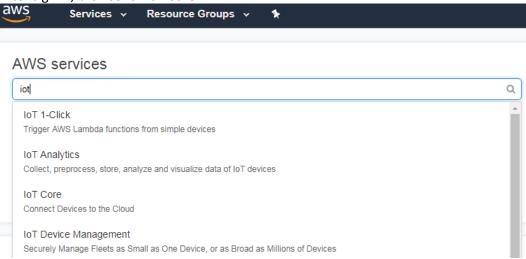

4. Click [Get started] to enter user interface.

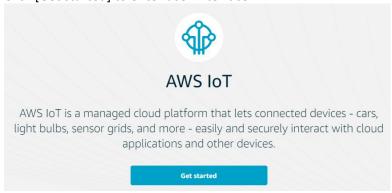

5. Create a Policy and a Certificate.

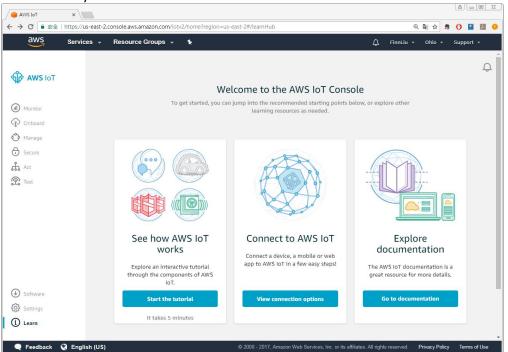

6. Click [Secure] » [Policies] and then click [Create a policy].

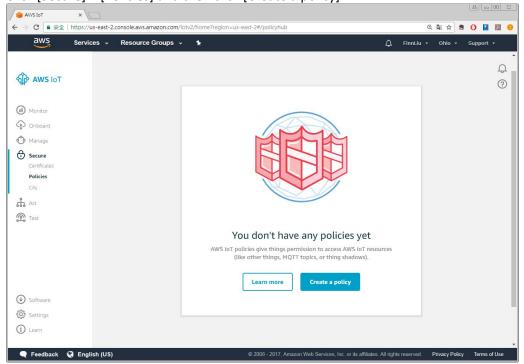

7. This page is for defining actions that can be performed by a resource. You may use the settings in the screenshot below or set your own. Click [Create] when finish.

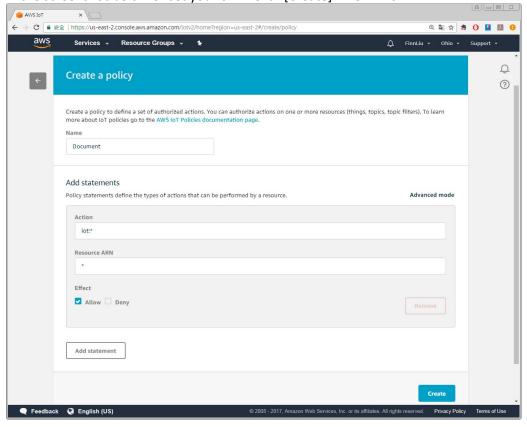

8. Click [Secure] » [Certificate] and then click [Create a certificate].

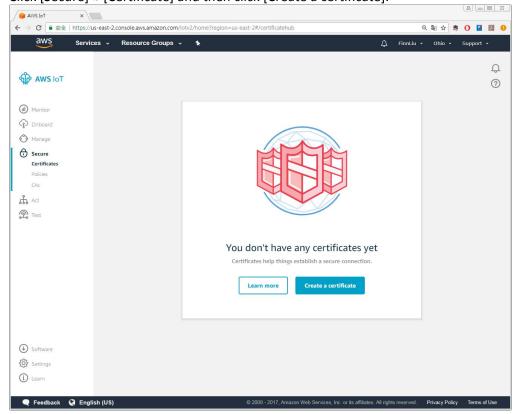

9. Click [Create certificate] near [One-click certificate creation].

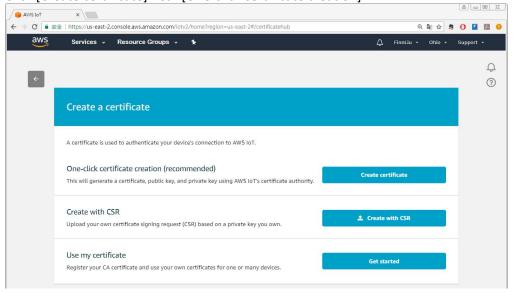

10. After saving the four download files, click [Activate] » [Attach a policy].

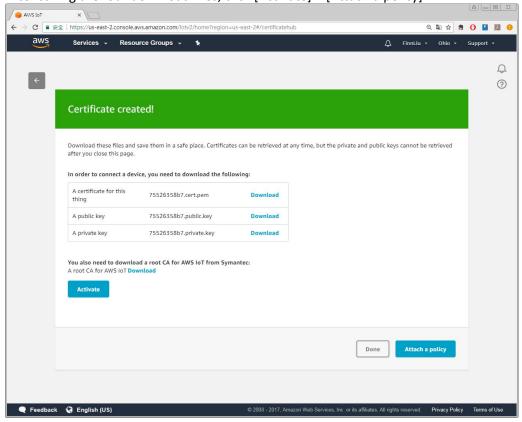

11. Select the policy created in the preceding steps and then click [Done].

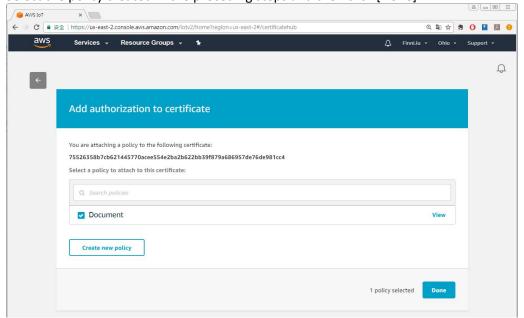

12. Security setting is done successfully when the following box shows.

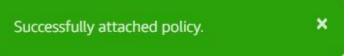

13. Click [Settings]. The URL marked in the red frame below is the domain name of your AWS IoT broker, and will be used when setting up the MQTT object in EasyBuilder Pro.

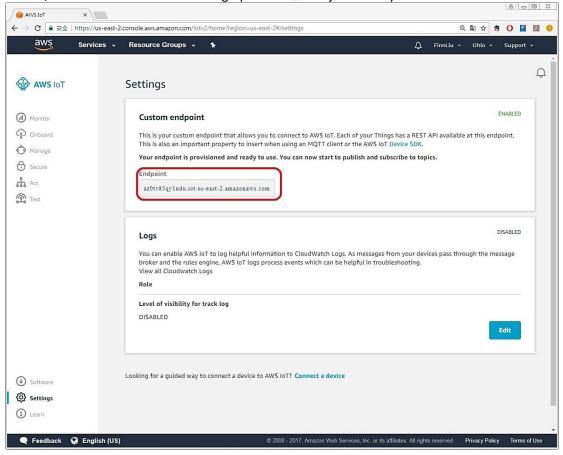

## **EasyBuilder Pro Settings**

After hosting an AWS MQTT Broker, launch EasyBuilder Pro and open the MQTT settings window.

1. In the General tab, select [Normal] as cloud service to use publish-subscribe mode, or select [AWS IoT] to use Thing/Device Shadow mode. Use the URL obtained above for the domain name, and use port 8883.

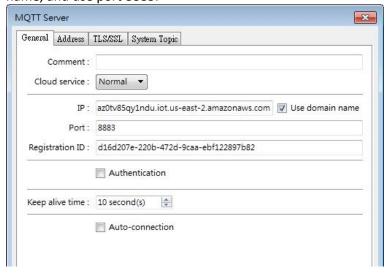

2. Configure the Status, Buffer, and Control addresses as normal.

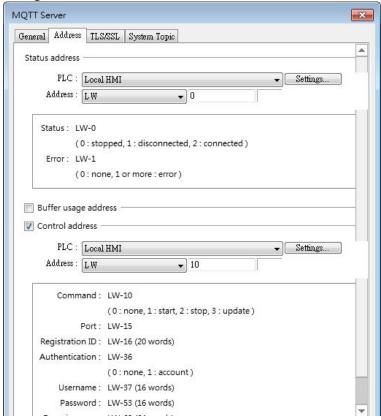

 In the TLS/SSL tab, import the files generated when creating the AWS certificate. Server verification, CA certificate: Import a .pem file. Client verification, Certificate: Import a .crt file. (certificate.pem.crt) Client verification, Private key: Import a .key file (private.pem.key)

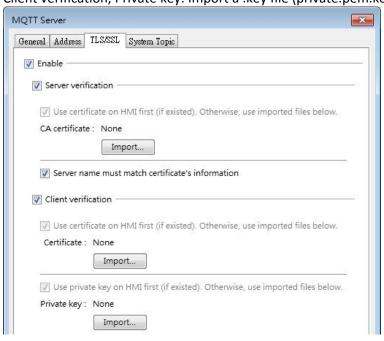

4. The System Topic tab includes Topic List and Connection State topics that cMT device will automatically send once it connects to broker. Be sure to conform to AWS restriction by changing the [QoS] and unchecking [Retain message] for each topic.

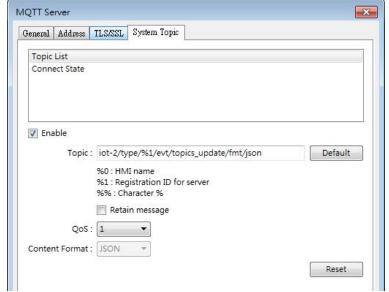

Restrictions of using AWS IoT as MQTT Broker:

- a. Only QoS 0 and QoS 1 are available.
- b. Retain message is not supported.
- c. The maximum number of layers is 8.
- 5. If using AWS as a [Normal] cloud service broker, configure the Topic Publisher and Topic Subscriber as described earlier in this manual. If using Things/Device Shadows ([AWS IoT] selected for cloud service on the General tab), see the next section for Publish/Subscribe settings.

#### **Thing and Device Shadow**

With AWS IoT, Publisher->Broker-> Subscribe is no longer the only path that data is accessed over MQTT. By introducing the Device Shadow service, a Thing (a device, app...etc) can interact with cloud applications and other devices connected to AWS IoT. The device shadow (sometimes referred to as a thing shadow) is used as a communication layer between your mobile/cloud application and the devices (HMIs) connected to AWS IoT.

The shadow is a persistent, virtual representation of the HMI or Gateway. Because it always has a point-in-time view of the state of your device, it's easy to write applications that interact with your devices through device shadows. A Shadow can be maintained for each Thing (device/HMI) connected to AWS IoT. The Shadow can be used to get/set the state of a Thing over MQTT, regardless of whether the Thing is connected to the Internet.

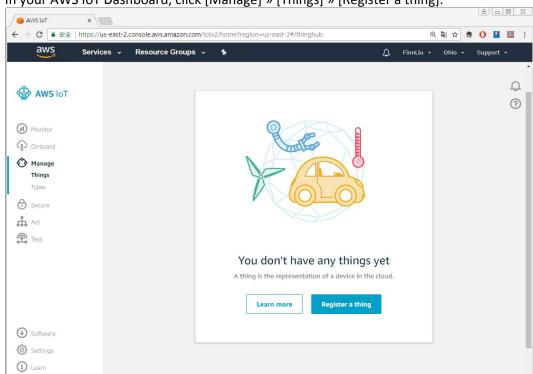

1. In your AWS IoT Dashboard, click [Manage] » [Things] » [Register a thing].

2. Select [Create a single thing] and enter the name for the Thing. The additional Thing options can be ignored. Click [Next].

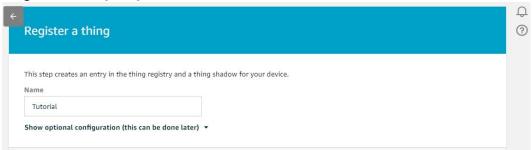

3. Select [Create thing without certificate]. The Thing is created.

🗨 Feedback 😲 English (US)

Skip certificate and create thing

You will need to add a certificate to your thing later before your device can connect to AWS loT.

Create thing without certificate loT.

4. Navigate to [Secure] » [Certificates] and select the certificate created previously.

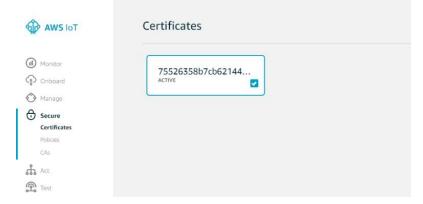

5. Select [Attach thing] from the [Actions] menu.

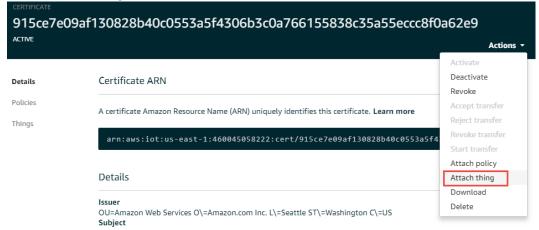

6. Select the Thing created previously and click [Attach] to finish.

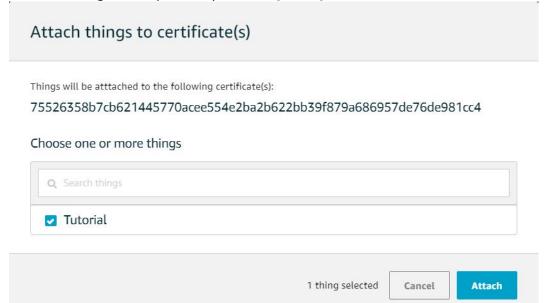

7. In EasyBuilder Pro, make sure that [AWS IoT] is selected as the cloud service option in the MQTT Server settings window.

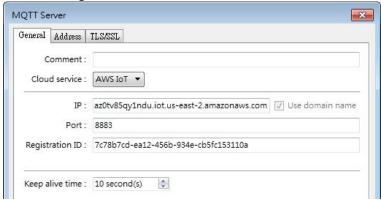

8. Click new to add a device.

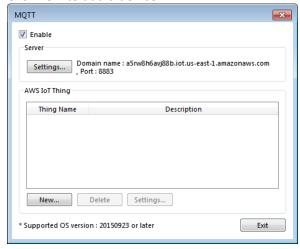

9. Enter the Thing name and set a minimum time between publishes. Only QoS 0 and 1 are available.

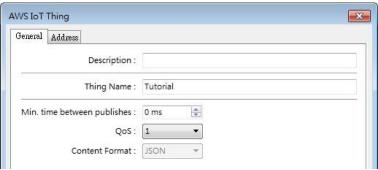

10. In the Address tab, click [New] and select addresses for "reported" status and "desired" setting. The arrows "->" and "<->" indicate the direction in which data is transmitted between the HMI and AWS. By default, the "reported" data is only sent from the HMI to AWS and "desired" data can be sent in both directions.

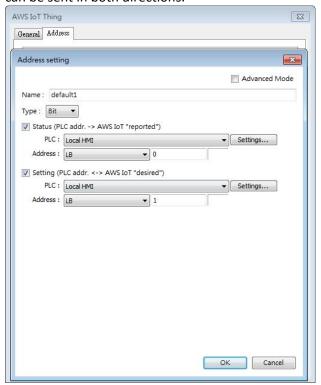

11. If the Advanced Mode checkbox is selected, the Status (reported) and Setting (desired) can use different addresses for each data transmission direction to allow more granular control from AWS.

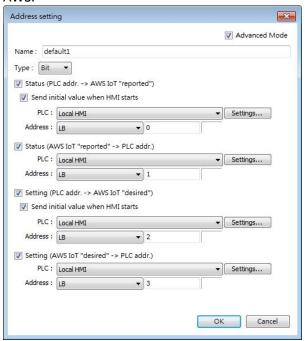

12. You should now be able to subscribe and publish to your Thing with the following topics:

MQTT

Use topics to enable applications and things to get, update, or delete the state information for a Thing (Thing Shadow)

Learn more

Update to this thing shadow

\$aws/things/Tutorial/shadow/update

Update to this thing shadow was accepted

\$aws/things/Tutorial/shadow/update/accepted

Update this thing shadow documents

\$aws/things/Tutorial/shadow/update/documents

Update to this thing shadow was rejected

\$aws/things/Tutorial/shadow/update/rejected

Get this thing shadow

\$aws/things/Tutorial/shadow/get

Get this thing shadow accepted

\$aws/things/Tutorial/shadow/get/accepted

Getting this thing shadow was rejected

\$aws/things/Tutorial/shadow/get/rejected

Delete this thing shadow

\$aws/things/Tutorial/shadow/delete

Deleting this thing shadow was accepted

\$aws/things/Tutorial/shadow/delete/accepted

Deleting this thing shadow was rejected

\$aws/things/Tutorial/shadow/delete/rejected

This information is found in the [Interact] section of the Thing Dashboard.

13. From the [Test] section of the AWS IoT Dashboard, you should be able to subscribe and publish to topics and interact with your test project.

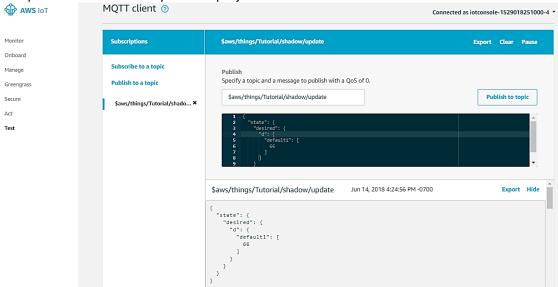

## Sparkplug B

## Overview of Sparkplug B

Sparkplug is a specification for MQTT enabled devices and applications to send and receive messages in a stateful way. Sparkplug provides a mechanism for ensuring that remote device or application data is current and valid by using device lifecycle messages such as the required birth and last will & testament messages that must be sent to ensure the device lifecycle state and data integrity.

It also is utilized in connecting with the Inductive Automation Ignition Platform utilizing the Cirrus Link MQTT modules. The Sparkplug specification provides the necessary details for any MQTT enabled device to connect to MQTT servers and integrate with zero configuration into Ignition via the Cirrus Link MQTT Engine Module or other Sparkplug supported applications.

Sparkplug B features include:

- Complex data types using templates
- Datasets
- Richer metrics with the ability to add property metadata for each metric
- Metric alias support to maintain rich metric naming while keeping bandwidth usage to a minimum
- Historical data
- File data

The Sparkplug B specification can be found here. Topics are formatted as:

## spBv1.0/group\_id/message\_type/edge\_node\_id/[device\_id]

The following message\_type elements are defined for the Sparkplug Topic Namespace:

- NBIRTH Birth certificate for MQTT EoN nodes.
- NDEATH Death certificate for MQTT EoN nodes.
- DBIRTH Birth certificate for Devices.
- DDEATH Death certificate for Devices.
- NDATA Node data message.
- DDATA Device data message.
- NCMD Node command message.
- DCMD Device command message.
- STATE Critical application state message.

## **EasyBuilder Pro Settings**

To configure a Sparkplug B payload, launch EasyBuilder Pro and open the MQTT settings window.

1. In the General tab, select [Sparkplug B] for the cloud service. In this example, we will use the

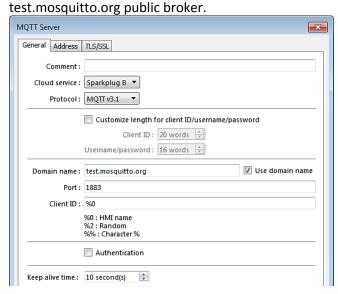

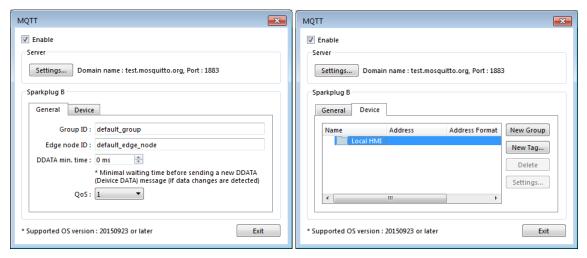

2. In the [Device] tab, click [New Tag] to add data to the payload.

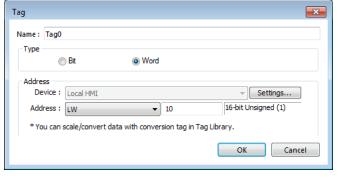

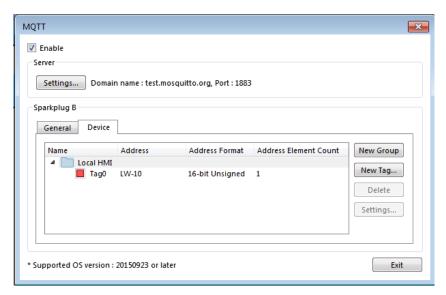

3. Add a way to change the specified tag to a screen and run the project in [Online Simulation] mode.

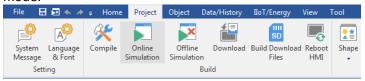

4. Open the MQTT.fx client program and connect to test.mosquitto.org. The preceding setup results in data being updated on topic

[spBv1.0/default\_group/DDATA/default\_edge\_node/Local HMI]. Be sure to set the [Payload decoder] to [Sparkplug Decoder] to view the payload in a readable format.

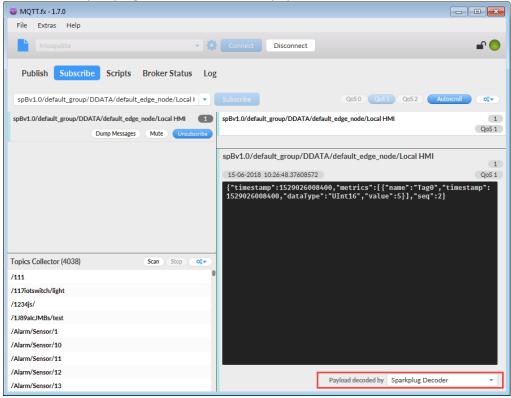

## References

## EasyBuilder Pro User Manual Chapter 42 IIoT:

https://www.maplesystems.com/supportcenter/SCManuals.htm

## IBM Qualities of service provided by an MQTT client:

https://www.ibm.com/support/knowledgecenter/SSFKSJ 8.0.0/com.ibm.mq.dev.doc/q029090 .htm

#### The Seven Best MQTT Client Tools:

http://www.hivemq.com/blog/seven-best-mqtt-client-tools

#### **MQTT Server Software:**

Mosquitto (<a href="http://mosquitto.org/download/">http://mosquitto.org/download/</a>)
HiveMQ (<a href="http://www.hivemq.com/downloads/">http://www.hivemq.com/downloads/</a>)

EMQ (http://emqtt.io/)

## **MQTT Client Software:**

MQTT.fx (http://mqttfx.jensd.de/index.php/download)

#### **Amazon Web Services website:**

https://aws.amazon.com

## How does AWS IoT platform work:

https://aws.amazon.com/tw/iot-platform/how-it-works/

## **Sparkplug B Specification:**

https://s3.amazonaws.com/cirrus-link-

com/Sparkplug+Topic+Namespace+and+State+ManagementV2.1+Apendix++Payload+B+format.pdf

Using Ignition MQTT Engine with Maple Systems HMIs Tech Note (how to configure Ignition to work with an Advanced HMI):

https://www.maplesystems.com/cgi-bin/beimatdongon/TechNote/09075119.pdf

# Your Industrial Control Solutions Source

www.maplesystems.com

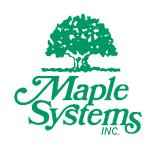

1010-1068 Rev. 00